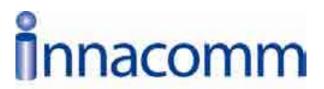

# W3100 Single-port ADSL 2+ Wireless Router User Manual

# Contents

| 1. Introduction                         | 4  |
|-----------------------------------------|----|
| 1.1 Safety Cautions                     | 4  |
| 1.3 Descriptions of LEDs and Interfaces | 4  |
| 1.4 System Requirements                 | 5  |
| 1.5 Feature                             | 5  |
| 2. Hardware Installation                | 7  |
| 3. Introducing the Web Configurator     | 8  |
| 3.1 How to access ROUTER                |    |
| 3.2 Status                              | 8  |
| 3.2.1 System                            | 9  |
| 3.2.2 LAN                               |    |
| 3.2.3 WLAN                              | 10 |
| 3.2.4 WAN                               | 10 |
| 3.2.5 Statistic                         | 11 |
| 3.2.5.1 Traffic Statistic               | 11 |
| 3.2.5.2 DSL Statistic                   | 11 |
| 3.2.6 ARP Table                         | 12 |
| 3.3 Wizard                              | 12 |
| 3.3.1 Wizard                            | 13 |
| 3.4 LAN                                 | 19 |
| 3.4.1 LAN Settings                      | 19 |
| 3.4.2 DHCP Settings                     | 20 |
| 3.5 WLAN                                | 24 |
| 3.5.1 Basic Settings                    | 24 |
| 3.5.2 Security                          | 26 |
| 3.5.3 Advance Settings                  | 28 |
| 3.5.4 Access Control                    | 29 |
| 3.5.5 WDS Settings                      | 30 |
| 3.6 WAN                                 | 31 |
| 3.6.1 WAN Interface                     | 31 |
| 3.6.2 ADSL Settings                     | 34 |
| 3.7 Advance                             | 35 |
| 3.7.1 DNS                               | 35 |
| 3.7.2 Firewall                          | 35 |

| 3.7.2.1 IP\Port Filter | 36 |
|------------------------|----|
| 3.7.2.2 MAC Filter     | 36 |
| 3.7.2.3 URL Blocking   | 37 |
| 3.7.3 Virtual Server   | 38 |
| 3.7.3.1 Services       | 38 |
| 3.7.3.2 DMZ Settings   | 38 |
| 3.7.4 Routing          | 39 |
| 3.7.4.1 RIP            | 39 |
| 3.7.4.2 Static Route   | 40 |
| 3.7.5 IP QoS           | 40 |
| 3.7.6 Anti-dos         | 41 |
| 3.7.7 Other            | 42 |
| 3.7.7.1 IGMP Proxy     | 42 |
| 3.7.7.2 UPNP           | 42 |
| 3.7.7.3 Bridge         | 43 |
| 3.7.7.4 IP PassThrough | 44 |
| 3.8 Admin              | 44 |
| 3.8.1 Remote Access    | 44 |
| 3.8.2 Commit/Reboot    | 45 |
| 3.8.3 Password         | 45 |
| 3.8.4 Backup/Restore   | 46 |
| 3.8.5 Upgrade Fireware | 47 |
| 3.8.6 Time Zone        | 47 |
| 3.8.7 System Log       | 48 |
| 3.8.8 SNMP             | 49 |
| 3.8.9 TR069            | 50 |
| 3.8.10 ACL             | 51 |
| 3.9 Diagnostic         | 51 |
| 3.9.1 Ping             |    |
| 3.9.2 ATM Loopback     |    |
| 3.9.3 ADSL             |    |
| 3.9.4 Diagnostic       |    |

# 1. Introduction

TheW3100 access device supports multiple line modes. It provides one 10/100Base-T Ethernet interface at the user end. Utilizing the high-speed ADSL connection, the device provide users with broadband connectivity to the Internet or the Intranet for high-end users as net bars, office users, etc. can provide a downlink speed up to 24 Mbit/s and uplink speed up to 1 Mbit/s.

The device supports WLAN access, as WLAN AP or WLAN router, to internet. It is compliance with IEEE 802.11,802.11b/g specifications, and complies with WEP, WPA and WPA2 security specifications.

# 1.1 Safety Cautions

Follow these announcements below to pretect the device from risks and damage caused by fire or electric power.

- Use volume labels to mark the type of power.
- Use the power adapter packed within the device package.
- Pay attention to the power load of the outlet or prolonged lines. An overburden power outlet or damaged lines and plugs may cause electric shock or fire accident. Check the power cords regularly. If you find any damage, replace it at once.
- Proper space left for heat radiation is necessary to avoid any damage caused by overheating to the device. The long and thin holes on the Access Point are designed for heat radiation to make sure the device works normally. Don't cover these heat radiant holes.
- ▶ Do not put this device close to a place where a heat source exits or high temperature occurs. Avoid the device from direct sunshine.
- ▶ Do not put this device close to a place where is over damp or watery. Do not spill any fluid on this device.
- ▶ Do not connect this device to any PC or electronic product, unless our customer engineer or your broadband provider instructs you to do this, because any wrong connection may cause any power or fire risk.
- ▶ Do not place this device on an unstable surface or support.

# 1.3 Descriptions of LEDs and Interfaces

#### Front panel

| LED   | Color     | Status | Descriptions               |
|-------|-----------|--------|----------------------------|
| POWER | Green/Red | OFF    | No power                   |
|       |           | GREEN  | Device init OK             |
|       |           | RED    | Device init                |
|       |           | RED    | Fireware upgrade           |
|       |           | BLINK  |                            |
| ADSL  | Green     | 0FF    | Initial self-test failed   |
|       |           | BLINK  | Device is detecting itself |

| LED      | Color | Status | Descriptions                                  |
|----------|-------|--------|-----------------------------------------------|
|          |       | ON     | Initial self-test of the unit is OK and ready |
| PPP      | Green | OFF    | Internet connection failed                    |
|          |       | BLINK  | Internet data transiting                      |
|          |       | ON     | Internet connection OK                        |
| Ethernet | Green | OFF    | No LAN link                                   |
|          |       | BLINK  | LAN data transiting                           |
|          |       | ON     | LAN link established and active               |
| WIFI     | Green | OFF    | Inactive                                      |
|          |       | BLINK  | WLAN data transiting                          |
|          |       | ON     | Active                                        |

#### Rear panel

| Items    | Usage                                                                                                    |
|----------|----------------------------------------------------------------------------------------------------|
| DSL      | Line RJ-11 port                                                                                                    |
| Reset    | Resets to factory defaults. To restore factory defaults, keep the device powered on and push a paper clip in to the hole. Press down the button over 5 seconds and then release. |
| Ethernet | Ethernet RJ-45 port                                                                                                    |
| (L)      | Power On/Off.                                                                                                    |
| PWR      | Power connector. DC 12 Voltage/1000mA, female pole is positive.                                                                                                    |

# 1.4 System Requirements

Make sure first that you have prepared these following items to guarantee the ROUTER can work normally.

- ▶ Services subscriptions
- ▶ An 10BaseT/100BaseT Ethernet card installed on your PC
- ▶ HUB or Switch. (Attached to several PCs through one of Ethernet interfaces on the device)
- ▶ Operation system: Windows 98SE, Windows 2000, Windows ME, or Windows XP
- ▶ Internet Explorer V5.0 or higher, or Netscape V4.0 or higher, or firefox 1.5 or higher.

#### 1.5 Feature

- ▶ Supports various line modes
- ▶ Supports external PPPoE dial-up access
- ▶ Supports internal PPPoE/PPPoA dial-up access
- ▶ Supports leased line mode
- ▶ Supports ZIPB (Zero Installation PPP Bridge Mode)
- ▶ Supports 1483B/1483R/MER access
- ▶ Supports multiple PVCs(eight at most) and these PVCs can be isolated from each other
- ▶ Support a single PVC with multiple sessions
- ▶ Support multiple PVCs with multiple sessions

- ▶ Supports the binding of the ports and the PVCs
- ▶ Supports the 802.1Q and 802.1P protocol
- ▶ Supports DHCP server
- ▶ Supports NAT/NAPT
- ▶ Supports static route
- ▶ Supports firmware upgrade: WEB/tftp/ftp
- ▶ Supports reset to factory default:reset, WEB
- ▶ Supports DNS relay
- ▶ Supports Virtual server
- ▶ Supports DMZ functions
- ▶ Supports two-level passwords and usernames
- ▶ Supports WEB interface
- ▶ Supports telnet CLI
- ▶ Supports System status display
- ▶ Supports PPP session PAP/CHAP
- ▶ Supports IP filter function
- ▶ Supports IP QoS function
- ▶ Supports remote access control
- ▶ Supports line connection status test
- ▶ Supports remote management (Telnet; HTTP)
- ▶ Supports configuration file backup and restoration function
- ▶ Ethernet supported such as Crossover Detection & Auto-Correction and polarity correction
- Supports UPnP

# 2. Hardware Installation

1. Refer to the figure below: Connect the DSL port of the device and the ROUTER port of the splitter with a telephone cable; connect the phone to the Phone port of the splitter through a cable; connect the incoming line to the Line port of the splitter.

The splitter has three ports:

LINE: Connects to a wall phone jack (RJ-11 jack)

ROUTER: Connects to the DSL jack of the device

PHONE: Connects to a telephone set

2. Connect the LAN port of the device to the network card of the PC via an Ethernet line (MDI/MDIX).
Note: Use twisted-pair cables to connect with the HUB/Switch.

3. Plug the power adapter to the wall outlet and then connect the other end of it to the PWR port of the device.

Connection: Fig. 2-1 displays the application diagram for the connection of the Router, PC, splitter and telephone set  $\circ$ 

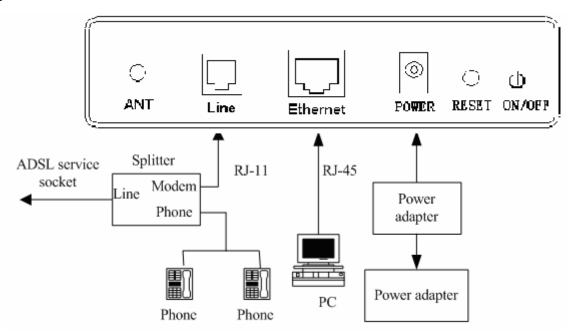

Fig 2-1 Connection Diagram (Without connecting telephone sets before the splitter)

# 3. Introducing the Web Configurator

#### 3.1 How to access ROUTER

The following introductions are prepared for the first time users, it is a detail "How-To" user guide.

- 1. Open IE browser, then enter http://192.168.1.1 in address bar.
- 2. You are required to enter user name and password. See the Fig 3.2-1.
- The super user name and password is admin/admin

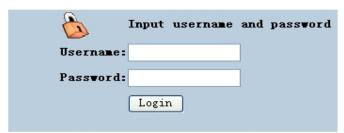

Fig 3.1-1

3. If you enter as super user, the below screen will be displayed when you enter successfully.

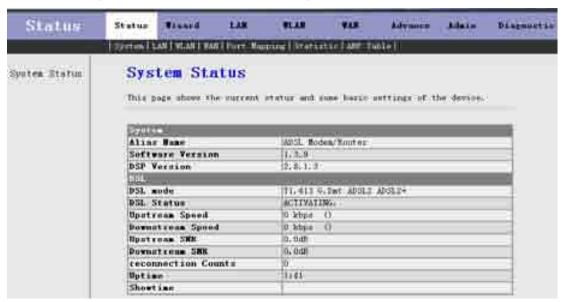

Fig 3.1-2

After you enter router as super user, you can check, config and modify all the options. You can use the system diagnostic function also.

If you enter as common user, you can check the status of ROUTER, but can't change the most of options.

#### 3.2 Status

Click **Status** in the menu to open the sub-menu which contains 7 items: **System**, **LAN**, **WLAN**, **WAN**, **Port Mapping**, **Statistic** and **ARP Table**.

#### **3.2.1 System**

Click **System** in the sub-menu to open the screen of Fig 3.2.1. In this page, you can view the current status and some basic settings of this router, for example, Software Version, DSL mode, Upstream Speed, Downstream Speed, Uptime and so on.

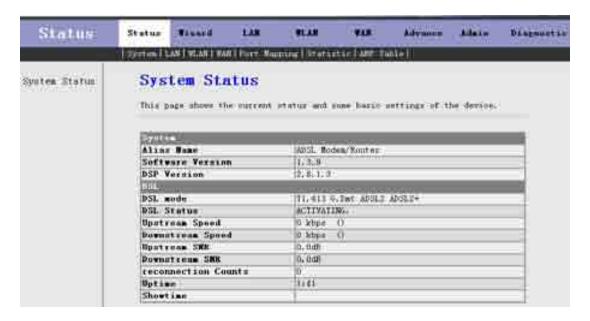

Fig 3.2.1

#### 3.2.2 LAN

Click **LAN** in the sub-menu to open the screen of Fig 3.2.2. In this page, you can view the LAN IP, DHCP Server status, MAC Address and DHCP Client Table. If you want to config the LAN network, refer to chapter 3.4.1 "LAN Settings".

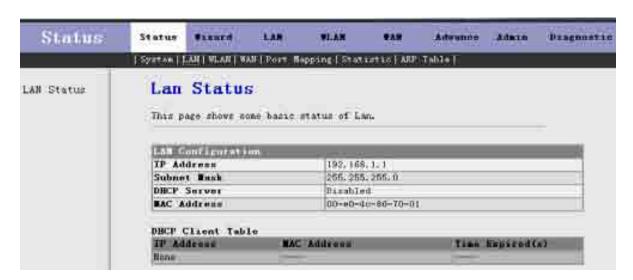

Fig 3.2.2

#### **3.2.3 WLAN**

Click **LAN** in the sub-menu to open the screen of Fig 3.2.3. In this page, you can view the parameters of the WLAN.

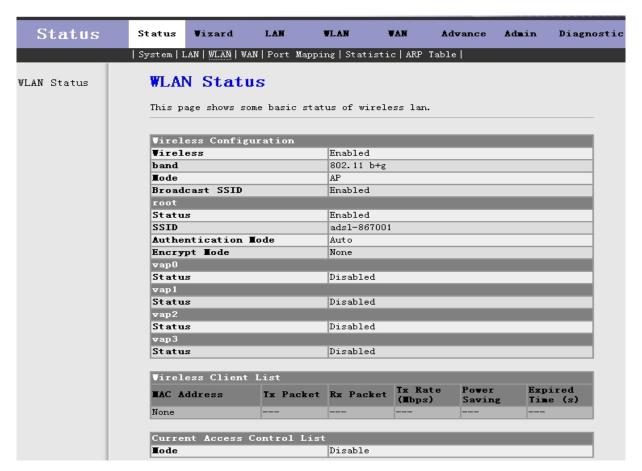

Fig 3.2.3

#### 3.2.4 WAN

Click **WAN** in the sub-menu to open the screen of Fig 3.2.4. In this page, you can view basic status of WAN, Default Gateway, DNS Server, etc. If you want to config the WAN network, refer to chapter 3.6.1 "WAN Interface".

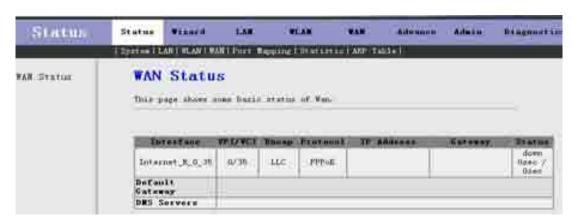

#### 3.2.5 Statistic

Click **Statistic** in the sub-menu to open the menu in the left bar, whick contains two items: **Traffic Statistic** and **DSL Statistic**.

#### 3.2.5.1 Traffic Statistic

Click **Traffic Statistic** in the left bar to open the screen of Fig 3.2.5.1. In this page, you can view the statistics of each network port.

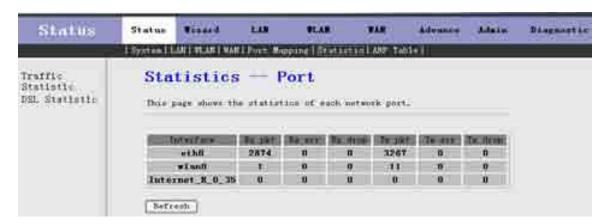

Fig 3.2.5.1

#### 3.2.5.2 DSL Statistic

Click **DSL Statistic** in the left bar to open the screen of Fig 3.2.5.2. In this page, you can view the ADSL line statistics, downstream rate, upstream rate, etc.

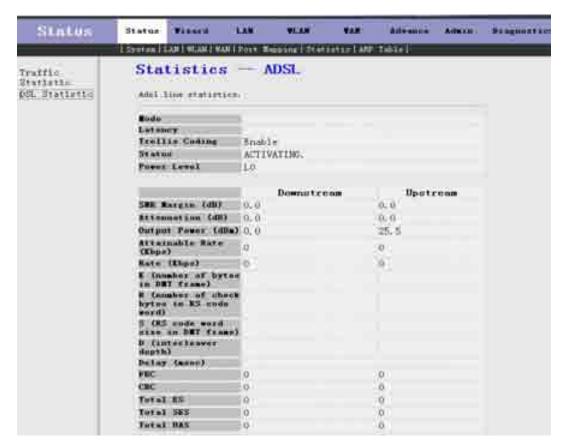

Fig 3.2.5.2

#### 3.2.6 ARP Table

Click **ARP Table** in the sub-menu to open the screen of Fig 3.2.6. In this page, you can view the talbe which shows a list of learned MAC addresses.

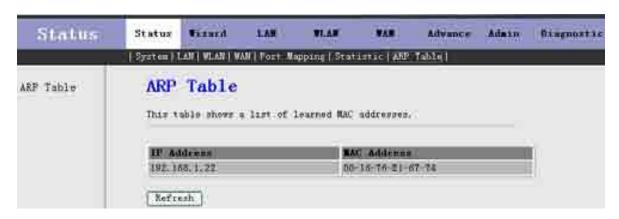

Fig 3.2.6

#### 3.3 Wizard

Click Wizard in the menu to open the sub-menu which contains one item: Wizard.

#### **3.3.1 Wizard**

**Wizard** enables speedy and accurate configuration of your Internet connection and other important parameters. The following sections describe these various configuration parameters. Whether you configure these parameters or use the default ones, click 'Next' to enable your Internet connection.

When subscribing to a broadband service, you should be aware of the method by which you are connected to the Internet. Your physical WAN device can be either Ethernet, DSL, or both. Technical information regarding the properties of your Internet connection should be provided by your Internet Service Provider (ISP). For example, your ISP should inform you whether you are connected to the Internet using a static or dynamic IP address, or what protocols, such as PPPOA or PPPoE, you will be using to communicate over the Internet.

Click **Wizard** in the sub-menu to open the screen of Fig 3.3.1-1. In this page, you can config the VPI/VCI number.

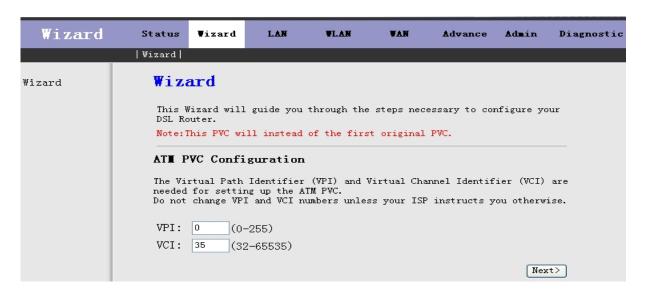

Fig 3.3.1-1

Be sure to use the correct Virtual Path Identifier (VPI) and Virtual Channel Identifier (VCI) numbers assigned to you. The valid range for VPI is 0 to 255 and for VCI is 32 to 65535(0 to 31 is reserved for local management of ATM traffic).

Then press **Next**, the Fig 3.3.1-2 screen will appear. In this page, you can select the WAN Connect Type and the encapsulation method.

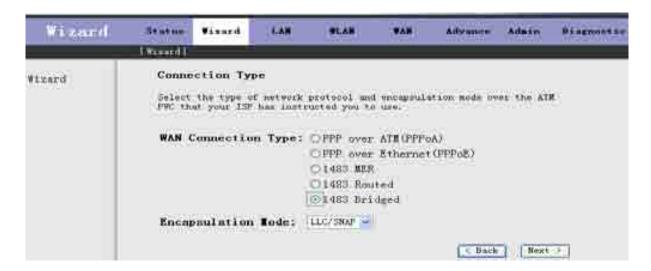

Fig 3.3.1-2

| Label               | Description                                                                                                    |
|---------------------|----------------------------------------------------------------------------------------------------|
| WAN Connection Type | Select the WAN Connection Type here, you can select <b>PPPoA</b> , <b>PPPoE</b> , <b>1483 MER</b> , <b>1483 Routed</b> or <b>1483 Bridged</b> . |
| Encapsulation Mode  | Select the method of encapsulation used by your ISP from the drop-down list box. Choises are <b>LLC/SNAP</b> or <b>VC-Mux</b> .                 |
| < Back              | Click < Back to return to the previous screen                                                                                                   |
| Next >              | Click <b>Next</b> > to go to the next screen                                                                                                    |

If you select PPPoA or PPPoE in WAN Connection Type, click **Next**, the screen of Fig 3.3.1-3 appears as shown next.

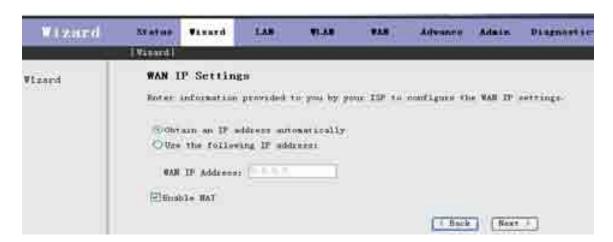

Fig 3.3.1-3

The following table describes the fields of this screen.

| Label                | Description                                                              |
|----------------------|--------------------------------------------------------------------------|
| Obtain an IP address | The dynamic IP is not fixed; your ISP assigns you the different one each |

| automatically        | time.                                                                     |
|----------------------|---------------------------------------------------------------------------|
| Use the following IP | A static IP is a fixed IP that your ISP gives you.                        |
| address              |                                                                           |
| WAN IP Address       | Input the IP address of the WAN interface provided by your ISP            |
| Enable NAT           | Select it to enable the NAT functions of the MODEM. If you are not to     |
|                      | enable NAT and intend the user of the MODEM to access the Internet        |
|                      | normally, you must add a route on the uplink equipment; otherwise the     |
|                      | access to the Internet will fail. Normally, it is required to enable NAT. |
| < Back               | Click < Back to return to the previous screen                             |
| Next >               | Click <b>Next</b> > to go to the next screen                              |

Then click **Next**, the screen of Fig3.3.1-4 appears as shown next.

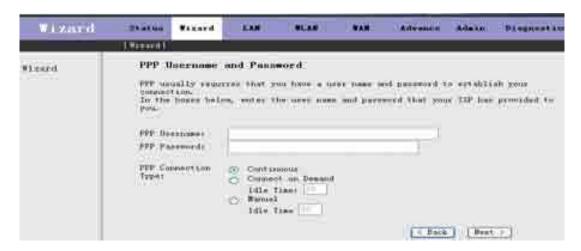

Fig 3.3.1-4

The following table describes the fields of this screen.

| Label               | Description                                                              |
|---------------------|--------------------------------------------------------------------------|
| PPP Username        | The username and password apply to PPPoE and PPPoA encapsulation         |
| PPP Password        | only. Make sure that you have entered the correct username and password. |
| PPP Connection Type | Choices are Continuous, Connect on Demand and Manual.                    |
| < Back              | Click < Back to return to the previous screen                            |
| Next >              | Click <b>Next</b> > to go to the next screen                             |

Then click Next, the screen of Fig3.3.1-5 appears as shown next.

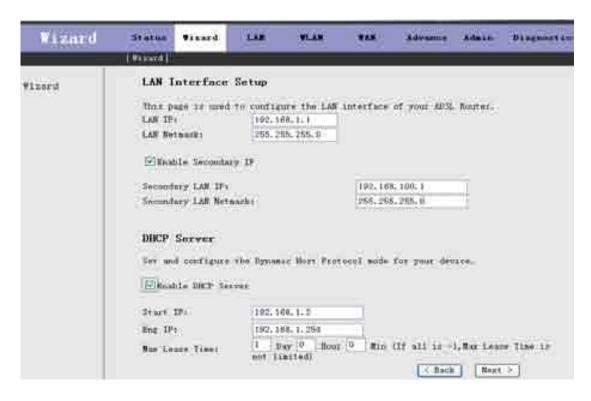

Fig 3.3.1-5

| Label                 | Description                                                                                                    |
|-----------------------|----------------------------------------------------------------------------------------------------|
| LAN IP                | Enter the IP address of your ROUTER in dotted decimal notation, for example, 192.168.1.1(factory default)             |
| LAN Netmask           | Type the subnet mask of LAN IP.                                                                                       |
| Enable Secondary IP   | Select this check box to enable the secondary LAN IP                                                                  |
| Secondary LAN IP      | Enter the secondary IP address of your ROUTER in dotted decimal notation, for example, 192.168.100.1(factory default) |
| Secondary LAN Netmask | Type the subnet mask of the secondary LAN IP                                                                          |
| Enable DHCP Server    | Select this check box to enable the DHCP Server                                                                       |
| Start IP              | This field specifies the first of the contiguous addresses in the IP address pool.                                    |
| End IP                | This field specifies the last of the contiguous addresses in the IP address pool.                                     |
| < Back                | Click < Back to return to the previous screen                                                                         |
| Next >                | Click <b>Next</b> > to go to the next screen                                                                          |

If you finish the settings of this page, click **Next**, the screen appears as shown next.

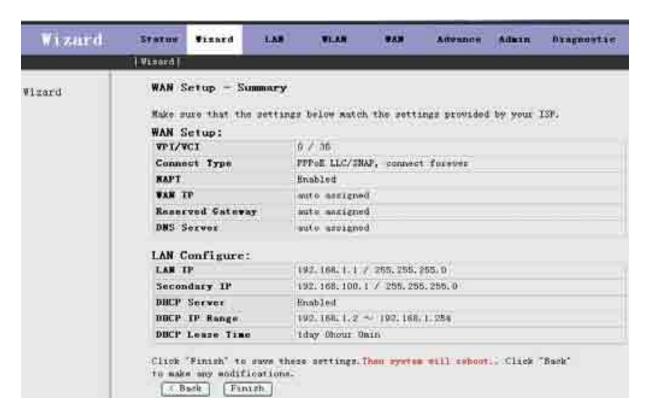

Fig 3.3.1-7

If you select 1483 MER in Fig 3.3.1-2, the screen appears as shown next.

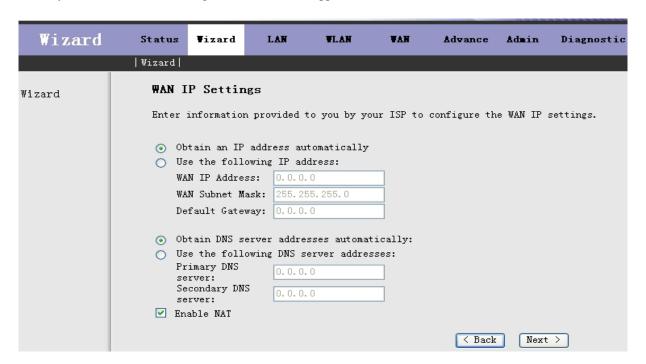

Fig 3.3.1-8

The following table describes the fields of this screen.

| Label                   | Description                                                                 |
|-------------------------|-----------------------------------------------------------------------------|
| Obtain an IP address    | The MODEM will obtain a (WAN) IP address automatically and at this          |
| automatically           | time it will enable DHCP Client functions. The WAN IP address is            |
| ·                       | obtained from the uplink equipment like BAS and the uplink equipment is     |
|                         | required to enable the DHCP Server functions.                               |
| Use the following IP    | If you want to input the WAN ip address by yourself. Check this entry and   |
| address                 | then input related data in the field.                                       |
| WAN IP Address          | Input the IP address of the WAN interface provided by your ISP              |
| WAN Subnet Mask         | Input the subnet mask concerned to the IP address of the WAN interface      |
|                         | provided by your ISP.                                                       |
| Default Gateway         | You can input the IP address of the default gateway by yourself, click this |
|                         | entry and then input related data in the fields.                            |
| Obtain DNS server       | To obtain the IP address of the DNS server assigned by the uplink           |
| addresses automatically | equipment such as BAS.                                                      |
| Use the following DNS   | If you want to input the IP address of the DNS server by yourself, click    |
| server addresses        | this entry and then input related data in the fields.                       |
| Primary DNS server      | Input the IP address of the primary DNS server here.                        |
| Secondary DNS server    | Input the IP address of the secondary DNS server provided by your ISP       |
|                         | here.                                                                       |
| Enable NAT              | Select it to enable the NAT functions of the MODEM. If you are not to       |
|                         | enable NAT and intend the user of the MODEM to access the Internet          |
|                         | normally, you must add a route on the uplink equipment; otherwise the       |
|                         | access to the Internet will fail. Normally, it is required to enable NAT.   |
| < Back                  | Click < Back to return to the previous screen                               |
| Next >                  | Click <b>Next</b> > to go to the next screen                                |

If you finish the settings of this page, click Next, the screen of Fig 3.3.1-6 appears. The settings of this screen see above paragraphs.

If you select 1483 Routed in Fig 3.3.1-2, the screen of Fig 3.3.1-9 appears as shown next.

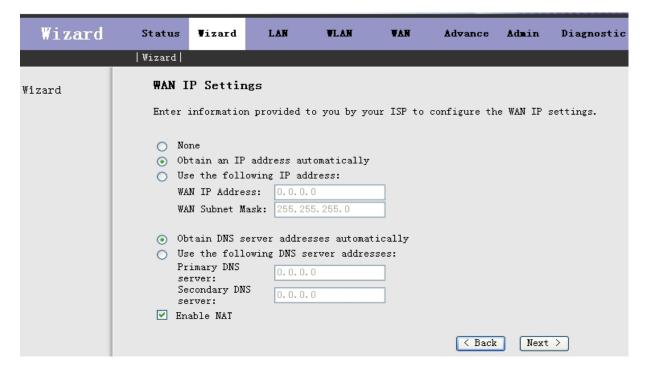

Fig 3.3.1-9

| Label                                     | Description                                                                                                    |
|-------------------------------------------|----------------------------------------------------------------------------------------------------|
| None                                      |                                                                                                    |
| Obtain an IP address automatically        | The dynamic IP is not fixed; your ISP assigns you the different one each time.                                                                                                    |
| Use the following IP address              | A static IP is a fixed IP that your ISP gives you.                                                                                                    |
| WAN IP Address                            | Input the IP address of the WAN interface provided by your ISP                                                                                                    |
| WAN Subnet Mask                           | Input the subnet mask concerned to the IP address of the WAN interface provided by your ISP.                                                                                                    |
| Obtain DNS server addresses automatically | To obtain the IP address of the DNS server assigned by the uplink equipment such as BAS.                                                                                                    |
| Use the following DNS server addresses    | If you want to input the IP address of the DNS server by yourself, click this entry and then input related data in the fields.                                                                                                    |
| Primary DNS server                        | Input the IP address of the primary DNS server here.                                                                                                    |
| Secondary DNS server                      | Input the IP address of the secondary DNS server provided by your ISP here.                                                                                                    |
| Enable NAT                                | Select it to enable the NAT functions of the MODEM. If you are not to enable NAT and intend the user of the MODEM to access the Internet normally, you must add a route on the uplink equipment; otherwise the access to the Internet will fail. Normally, it is required to enable NAT. |
| < Back                                    | Click < Back to return to the previous screen                                                                                                    |
| Next >                                    | Click <b>Next</b> > to go to the next screen                                                                                                    |

# **3.4 LAN**

Click **LAN** in the menu to open the sub-menu which contains 2 items: **LAN Settings** and **DHCP Settings**. You can use the LAN configuration to define an IP address for the DSL Router and configure the DHCP server.

# 3.4.1 LAN Settings

On this screen you can change the device's IP address. The preset IP address is 192.168.1.1. This is the Private IP address of the DSL Router. This is the address under which the device can be reached in the local network. It can be freely assigned from the block of available addresses.

Click **LAN Settings** in the sub-menu to open the screen of Fig 3.4.1. In this page you can config the LAN network.

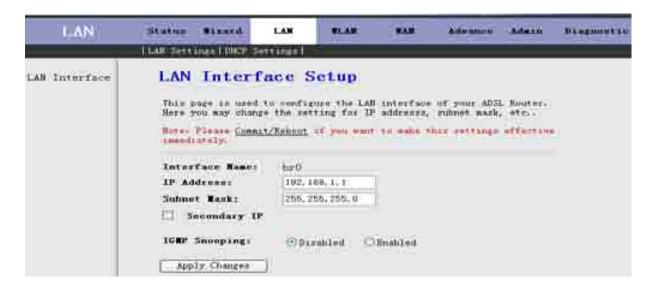

Fig 3.4.1

| Label         | Description                                                                                                    |
|---------------|----------------------------------------------------------------------------------------------------|
| IP Address    | Input the IP of Local area network interface here.                                                                                     |
| Subnet Mask   | We recommend that you use an address from a block that is reserved for private use. This address block is 192.168.1.1- 192.168.255.254 |
| Secondary IP  | Select this checkbox to enable the secondary LAN IP. The two LAN IP must be in the different network.                                  |
| Apply Changes | Click this button to save the settings of this page.                                                                                   |

#### 3.4.2 DHCP Settings

DHCP (Dynamic Host Configuration Protocol) allows the individual client (computers) to obain the TCP/IP configuration at start-up from the centralize DHCP server. You can configure this router as a DHCP server or disable it. DHCP server can assign IP address, an IP default gateway and DNS server to DHCP clients. This router can also act as a surrogate DHCP server (DHCP Proxy) where it relays IP address assignment from an actual real DHCP server to clients.

If the DHCP was disabled, the screen of Fig 3.4.2-1 appears. You can enable/disable DHCP Server or DHCP Proxy.

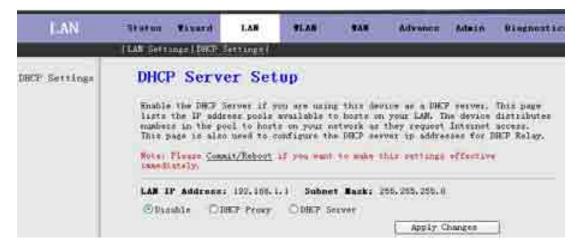

Fig 3.4.2-1

If you set to DHCP Proxy, the screen of Fig 3.4.2-2 appears.

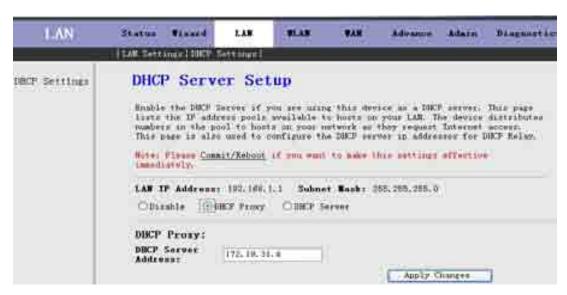

Fig 3.4.2-2

The following table describes the fields of this screen.

| Label               | Description                                                                                                    |
|---------------------|----------------------------------------------------------------------------------------------------|
| DHCP Proxy          | If set to DHCP Proxy, your ROUTER acts a surrogate DHCP Server and relays the DHCP requests and reponses between the remote server and the client. |
| DHCP Server Address | Enter the IP address of the actual, remote DHCP server in this field.                                                                              |
| Apply Changes       | Click this button to save the changes of this page.                                                                                                |

If you set to DHCP Server, the screen of Fig3.4.2-3 appears as shown next.

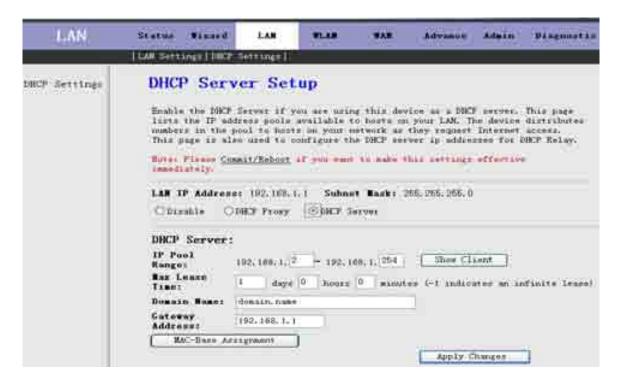

Fig 3.4.2-3

| Label               | Description                                                                                                    |  |  |
|---------------------|----------------------------------------------------------------------------------------------------|--|--|
| DHCP Server         | If set to DHCP Server, your ROUTER can assign IP addresses, an IP default gateway and DNS Servers to Windows 95, Windows NT and other systems that support the DHCP client.                                                                                        |  |  |
| IP Pool Range       | This field specifies the first and the last of contiguous IP address of the IP address pool.                                                                                                    |  |  |
| Show Client         | Click this button, the screen of Fig 3.5.2-4 appears, which shows the assigned IP address of the clients.                                                                                                    |  |  |
| Max Lease Time      | The Lease time determines the period for which the PCs retain the IP addresses assigned to them without changing them.                                                                                                    |  |  |
| Domain Name         | Input the domain name here if you know. If you leave this blank, the domain name obtained by DHCP from the ISP is used. While you must enter host name(System Name) on each individual computer, the domain name can be assigned from this router via DHCP server. |  |  |
| Gateway Address     | Enter the IP default gateway of the IP address pool.                                                                                                    |  |  |
| MAC-Base Assignment | Click this button, the screen of Fig3.5.2-5 appears. This function allows you assign IP addresses on the LAN to specific individual computers based on their MAC address.                                                                                          |  |  |
| Apply Changes       | Click this button to save the changes of this page.                                                                                                    |  |  |

Click **Show Client**, the following window appears. In this window, you can view the IP address assigned to each DHCP client.

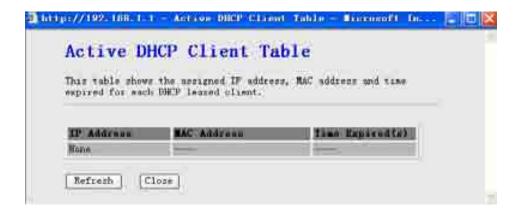

Fig 3.4.2-4

| Label           | Description                                                                                                    |
|-----------------|----------------------------------------------------------------------------------------------------|
| IP Address      | This field displays the IP address relative to the MAC address.                                                                                   |
| MAC Address     | This field displays the MAC(Media Access Control) address of the computer.  Every Ethernet device has a unique MAC address. The MAC address is    |
|                 | assigned at the factory and consists of six pairs of hexadecimal character, for example, 00-A0-C5-00-02-12.                                       |
| Time Expired(s) | Here shows the lease time. The Lease time determines the period for which the PCs retain the IP addresses assigned to them without changing them. |
| Refresh         | Click this button to refresh the Active DHCP Client Table.                                                                                        |
| Close           | Click this button to close this window.                                                                                                    |

Click **MAC-Base Assignment** button, the below window appears. In this page, you can assign IP addresses on the LAN to specific individual computers based on their MAC address.

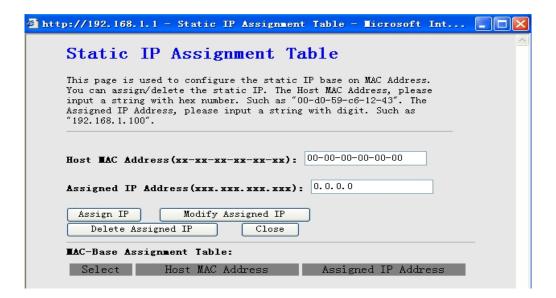

Fig 3.4.2-5

| Label                     | Description                                                                                                    |
|---------------------------|----------------------------------------------------------------------------------------------------|
| Host MAC Address          | Type the MAC address of a computer on your LAN                                                                                                    |
| Assigned IP Address       | This field specifics the IP of the IP address pool.                                                                                                    |
| Assign IP                 | Click this button after entered <b>Host MAC Address</b> and <b>Assigned IP</b>                                                                                                    |
|                           | Address, a row will be added in MAC-Base Assignment Table.                                                                                                    |
| Modify Assigned IP        | Select a row in <b>MAC-Base Assignment Table</b> , the MAC address and IP address will appears <b>Host MAC Address</b> and <b>Assigned IP Address</b> . After modified the MAC Address and IP Address, click this button to save the changes. |
| Delete Assigned IP        | Select a row in <b>MAC-Base Assignment Table</b> , then click this button, this row will be deleted.                                                                                                    |
| Close                     | Click this button to close this window.                                                                                                    |
| MAC-Base Assignment Table | This table shows the assigned IP address based on the MAC address.                                                                                                    |

# **3.5 WLAN**

Click WLAN in the menu to open the sub-menu which contains 5 items: Basic Settings, Security, Advance Settings, Access Control and WDS Settings.

This session introduces the wireless LAN and some basic configurations. Wireless LANs can be as simple as tow computers with wireless LAN cards communicating in a pear-to-pear network or as complex as a number of computers with wireless LAN cards communicating through Access Points which bridge network traffic to wired LAN.

## 3.5.1 Basic Settings

Click **Basic Settings** in the sub-menu to open the screen of Fig 3.5.1-1. This page is used to configure the parameters for wireless LAN clients who may connect to your Access Point.

| WAN               | Status Cleans                                                                                        | HAN I                      | WLAN      | WANT       | Advance      | Admin     | - fragment in |
|-------------------|----------------------------------------------------------------------------------------------------|----------------------------|-----------|------------|--------------|-----------|---------------|
|                   | Passo Settings   Secon                                                                               | Lty   Adminis              | e Setting | Access C   | entrol   WDS | Settings. |               |
| Basic<br>Settings | Wireless B                                                                                           |                            |           |            |              |           |               |
|                   | This page is used<br>which may consect<br>Note: Flware Commi-<br>issandistely.<br>Configure Fireless | to your Acc<br>t/Esboot if | man Point |            | al estima    | effective |               |
|                   | El Strubte Wir                                                                                       | eless LAW                  | Interfu   |            |              |           |               |
|                   | Bunds                                                                                                | 2.4 OH: (I                 | 9+63      |            |              |           |               |
|                   | Rodes                                                                                                | AF W                       |           |            |              |           |               |
|                   | (Root) SSID:                                                                                         | min1-86700                 | 1         | _          |              |           |               |
|                   | Auth Types                                                                                           | Obpus Syr                  | ten C     | Shared Key | (Dagen       |           |               |
|                   | Virtual SSID:                                                                                        | Set WSSI                   | hi j      |            |              |           |               |
|                   | SSID:                                                                                                | Snohle                     | C Paret   | le.        |              |           |               |
|                   | Country/Area:                                                                                        | UDA                        | 130.201   |            |              |           |               |
|                   | Channel Number:                                                                                      | Auto-                      |           |            |              |           |               |
|                   | Send Euter                                                                                           | Auto                       |           |            |              |           |               |
|                   | Redio Power<br>(mW):                                                                                 | 100%                       |           |            |              |           |               |
|                   | Apply Changes                                                                                        | j                          |           |            |              |           |               |

Fig 3.5.1-1

| Label                | Description                                                           |  |  |  |  |
|----------------------|-----------------------------------------------------------------------|--|--|--|--|
| Disable Wireless LAN | The wireless LAN is turned on by default. Select the check box        |  |  |  |  |
| Interface            | to disable the wireless LAN.                                          |  |  |  |  |
| (Root)SSID           | The SSID(Service Set Identification) is a unique name to              |  |  |  |  |
|                      | identify the ROUTER in the wireless LAN. Wireless stations            |  |  |  |  |
|                      | associating to ROUTER must have the same SSID.                        |  |  |  |  |
|                      | Enter a desciptive name.                                              |  |  |  |  |
| Virtual SSID         | You can enable 4 SSID at most. Click <b>Set VSSID</b> , the screen of |  |  |  |  |
| Set VSSID            | Fig3. 6. 1-2 appears.                                                 |  |  |  |  |
| SSID                 | You can enable or disable this SSID.                                  |  |  |  |  |
| Country/Area         | Select the region where you are.                                      |  |  |  |  |
| Channel Number       | A channel is the radio frequency (ies) used by 802.11b/g wireless     |  |  |  |  |
|                      | device. Channels available depend on your geographical area. You      |  |  |  |  |
|                      | may have a choice of channels(for your region) so you should use      |  |  |  |  |
|                      | a different channel than an adjacent AP(Access Point) to reduce       |  |  |  |  |
|                      | interference. Interference occurs when radio signal from              |  |  |  |  |
|                      | diffirent access point overlap causing interference and               |  |  |  |  |
|                      | degrading performance.                                                |  |  |  |  |
|                      | Select a channel from the drop-down list box.                         |  |  |  |  |
| Apply Changes        | Click this button to save the changes of this page.                   |  |  |  |  |

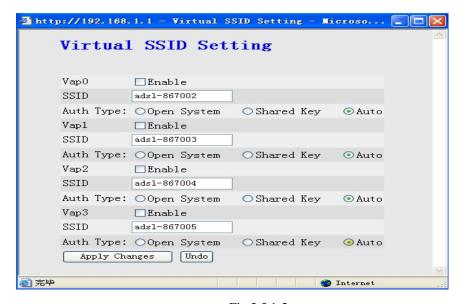

Fig 3.5.1-2

| Label         | Description                                                                                      |
|---------------|--------------------------------------------------------------------------------------------------|
| SSID          | The SSID(Service Set Identification) is a unique name to identify the ROUTER in the wireless LAN |
| Apply Changes | Click this button to save the changes of this page.                                              |
| Undo          | Click this button to begin configuring this screen afresh.                                       |

# 3.5.2 Security

Click **Security** in the sub-menu to open the screen of Fig 3.5.2-1. Wireless security is vital to your network to pretect wireless communication between wireless stations, access points and wired network.

| WAN     | STATUS VALUE TAN                                                                                                   | YLAN                                                  | WAN                 | Advance      | Atlanta                | Bragmetic |
|---------|----------------------------------------------------------------------------------------------------|-------------------------------------------------------|---------------------|--------------|------------------------|-----------|
|         | f birris Settings   Security   Adva                                                                                | er Settingel                                          | Access 5            | central 1950 | Settings               |           |
| Semulty | Wireless Securi                                                                                                    | the wireless :<br>present any :<br>af you must !      | security<br>mouther | 1004 access* | offernie               | reless:   |
|         | SilD Type:<br>Emeryption:<br>[]Use 802.1s<br>Authorization<br>UFA Authorization<br>Endo:<br>Pre-Shared Key Format: | D Root<br>Some S<br>MET-Schiera<br>Entraprise<br>Rey) | wgs                 | Personal     | (Fr <del>i S</del> har | ed        |
|         | Authenticution NADIUS<br>Serveri                                                                                   | Part Part                                             | IF: Ad-             | farms (====  |                        |           |
|         | Note: When emuryption E                                                                                            | UP is swiect                                          | od you              | aust sof S   | ar key e               | alve.     |

Fig 3.5.2-1

| Label                 | Description                                                                |
|-----------------------|----------------------------------------------------------------------------|
| SSID Type             | Select the SSID here.                                                      |
| Encryption            | Choices are None, WEP, WPA(TKIP), WPA2(AES) and WPA2 Mixed.                |
|                       | WEP(Wired Equivalent Privacy) entrypts data frames before transmitting     |
|                       | over the wireless network.                                                 |
|                       | WPA(Wi-Fi Protected Access) is a subset of the IEEE802.11i security        |
|                       | specification draft. Key differences between WPA and WEP are user          |
|                       | authentication and improved data encryption.                               |
| Set WEP Key           | This button is available when you set to WEP. Click this button, the       |
|                       | screen of Fig3.6.2-2 appears.                                              |
| Authentication RADIUS | RADIUS is based on a client-server model that supports authentication,     |
| Server                | authorization and accounting. The access point is client and the server is |
|                       | RADIUS server. RADIUS is a simple package exchange in which your           |
|                       | ROUTER acts as a message relay between wireless station and the            |
|                       | network RADIUS server.                                                     |
| Port                  | The default port of the RADIUS server for authentication is 1812. You      |
|                       | need not change this value unless your network administrator instructs you |
|                       | to do so with additional information.                                      |
| IP Address            | Enter the IP address of the RADIUS server.                                 |
| Password              | Enter a password as the key to be shared between the external              |
|                       | authentication server and the access point. The key is not send over the   |
|                       | network. This key must be the same on the external authentication server   |
|                       | and your ROUTER.                                                           |
| Apply Changes         | Click this button to save the changes of this page.                        |

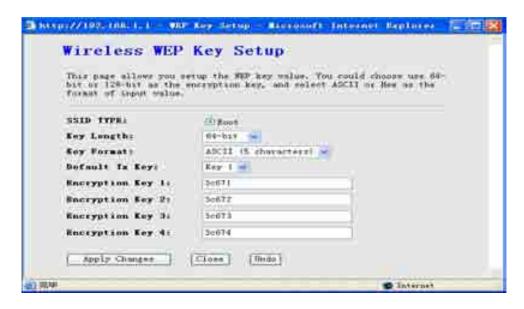

Fig 3.5.2-2

| Label                 | Description                                                                           |
|-----------------------|---------------------------------------------------------------------------------------|
| SSID Type             | Select the SSID here.                                                                 |
| Key Length            | Select 64-bit or 128-bit to use data encryption.                                      |
| Key Format            | If you chose <b>64-bit</b> , you can choose ASCII(5 characters) or Hex(10             |
|                       | characters).                                                                          |
|                       | If you chose <b>128-bit</b> , you can choose ASCII(13 characters) or Hex(26           |
|                       | characters).                                                                          |
| Default Tx Key        | Select the default Encryption Key here.                                               |
| Encryption Key 1 to 4 | The Encryption keys are used to encrypt data. Both ROUTER and wireless                |
|                       | stations must use the same <b>Encryption Key</b> for data transmission.               |
|                       | If you chose <b>64-bit</b> and <b>ASCII(5 characters)</b> , then enter any 5 ASCII    |
|                       | characters.                                                                           |
|                       | If you chose <b>64-bit</b> and <b>Hex(10 characters)</b> , then enter any 10          |
|                       | hexadecimal characters.                                                               |
|                       | If you chose <b>128-bit</b> and <b>ASCII(13 characters)</b> , then enter any 13 ASCII |
|                       | characters.                                                                           |
|                       | If you chose <b>128-bit</b> and <b>Hex(26 characters)</b> , then enter any 26         |
|                       | hexadecimal characters.                                                               |
| Apply Changes         | Click this button to save the changes of this page.                                   |
| Close                 | Click this button to close this window.                                               |
| Undo                  | Click this button to begin configuring this screen afresh.                            |

#### 3.5.3 Advance Settings

Click **Advance Settings** in the sub-menu to open the screen of Fig 3.5.3. These settings are only for more technically advanced users who have a sufficient knowledge about wireless LAN. These settings should not be changed unless you know what effect the changes will have on your Access Point.

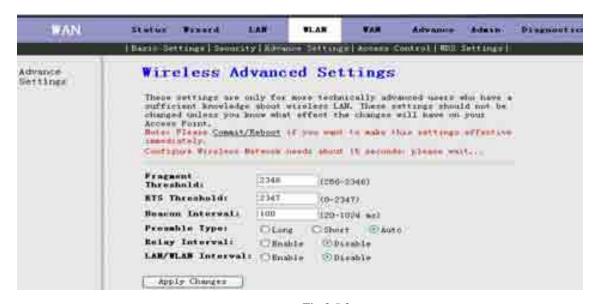

Fig 3.5.3

| Label              | Description                                                                                                    |
|--------------------|----------------------------------------------------------------------------------------------------|
| Fragment Threshold | This is the maximum data fragment size(between 256 and 2346bytes) that can be sent in the wireless network before the ROUTER will fragment the packet into smaller data frames.                                                                                                    |
| RTS Threshold      | RTS(Request To Send) is designed to prevent collisions due to hidden node. A RTS defines the biggest size data frame you can send before a RTS(Request To Send) handshake invoked. The <b>RTS Threshold</b> value is between 0 and 2347.  If the <b>RTS Threshold</b> value is greater than <b>Fragment Threshold</b> value, then the RTS hankshake will never occur as the data frames will be fragmented before they reach RTS size. |
| Apply Changes      | Click this button to save the changes of this page.                                                                                                    |

#### 3.5.4 Access Control

Click **Access Control** in the sub-menu to open the screen of Fig 3.5.4. In this page, you can configure the Wireless Access Control.

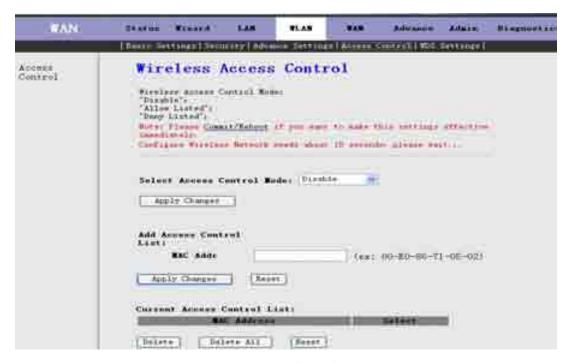

Fig 3.5.4

| Label                  | Description                                                                                          |
|------------------------|----------------------------------------------------------------------------------------------------|
| Select Access Control  | Choises are <b>Disable</b> , <b>Allow Listed</b> and <b>Deny Listed</b> . Select <b>Allow Listed</b> |
| Mode                   | to block access to the router, MAC addresses not listed will be allowed to                           |
|                        | access your router. Select <b>Deny Listed</b> to permit access to the router,                        |
|                        | MAC addresses not listed will be denied to access your router.                                       |
| Apply Changes          | Click this button to save the change of <b>Select Access Control Mode</b> .                          |
| MAC Addr               | Enter the MAC address(in XX-XX-XX-XX-XX format) of the                                               |
|                        | wireless station that are allowed or denied access to your router in this                            |
|                        | address field.                                                                                       |
| Apply Changes          | Click this button, the MAC Addr will be added to Current Access                                      |
|                        | Control List.                                                                                        |
| Reset                  | Click this button to begin configuring the <b>MAC Addr</b> afresh.                                   |
| Current Access Control | The MAC address in this table will be allowed or denied access to the                                |
| List                   | router.                                                                                              |
| Delete                 | Click this button to delete the row you select in the <b>Current Access</b>                          |
|                        | Control List.                                                                                        |
| Delete All             | Click this button to delete all rows in the <b>Current Access Control List</b> .                     |
| Reset                  | Click this button to begin configuring the Current Access Control List                               |
|                        | afresh.                                                                                              |

## 3.5.5 WDS Settings

Click **WDS Settings** in the sub-menu to open the screen of Fig 3.5.5. Wireless Distribution System is commonly used in areas requiring multiple APs, where wiring is not possible or costly and for providing back-up paths between APs.

Notice: You must select the "AP+WDS" option in chapter 3.6.1 before you configure this page.

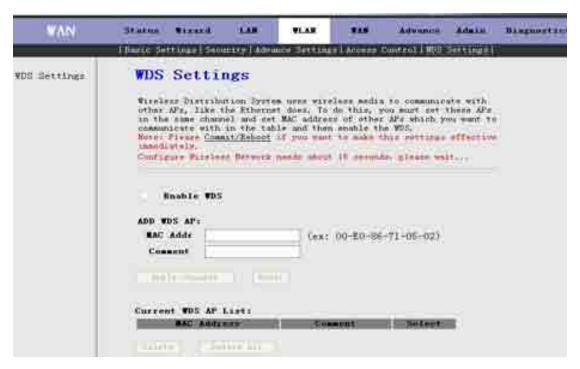

Fig 3.5.5

| Label               | Description                                                              |
|---------------------|--------------------------------------------------------------------------|
| Enable WDS          | Select this check box to enable the WDS function, or you can't configure |
|                     | this page.                                                               |
| MAC Addr            | Enter the MAC address(in XX-XX-XX-XX-XX format) of the AP.               |
| Comment             | Enter the comment to describe the AP of the MAC Addr.                    |
| Apply Change        | Click this button to add the MAC Addr with the Comment to Current        |
|                     | WDS AP List.                                                             |
| Reset               | Click this button to begin configuring the MAC Addr and Comment          |
|                     | afresh.                                                                  |
| Current WDS AP List | This table shows all APs of the WDS.                                     |
| Delete              | Click this button to delete the row of the <b>Current WDS AP List</b> .  |
| Delete All          | Click this button to delete all rows of the <b>Current WDS AP List.</b>  |

#### **3.6 WAN**

Click **WAN Interface** in the menu to open the sub-menu which contains 2 items: **WAN Interface** and **ADSL Settings**.

#### 3.6.1 WAN Interface

Click **WAN Interface** in the sub-menu to open the screen of Fig 3.6.1-1. In this page, you can configure WAN Interface of your router.

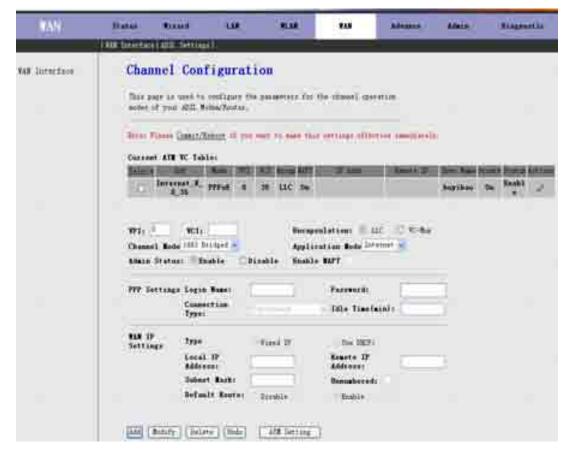

Fig 3.6.1-1

| Label                | Description                                                                                                    |
|----------------------|----------------------------------------------------------------------------------------------------|
| Current ATM VC Table | This table shows the PVCs already existed. It shows the Interface name,                                                       |
|                      | Channel Mode, VPI/VCI, Encapsulation mode, local IP Address, Remote IP address, etc. The maximum item of this table is eight. |
| VPI                  | (Virtual Path Identifier) The virtual path between two points in an ATM                                                       |
|                      | network, and its valid value is from 0 to 255                                                                                 |
| VCI                  | The virtual channel between two points in an ATM network, ranging from                                                        |
|                      | 32 to 65535 (1 to 31 are reserved for known protocols)                                                                        |
| Encapsulation        | Choices are LLC and VC-Mux.                                                                                                   |
| Channel Mode         | There are five choices: 1483 Bridged, 1483 MER, PPPoE, PPPoA and                                                              |
|                      | 1483 Routed.                                                                                                    |
| Admin Status         | If select Disable, this PVC will be unusable.                                                                                 |
| Enable NAPT          | Select it to enable the NAPT functions of the MODEM. If you are not to                                                        |
|                      | enable NAPT and intend the user of the MODEM to access the Internet                                                           |
|                      | normally, you must add a route on the uplink equipment; otherwise the                                                         |
|                      | access to the Internet will fail. Normally, it is required to enable NAPT.                                                    |
| PPP Settings         |                                                                                                    |
| Login Name           | The correct user name that your ISP has provided to you.                                                                      |
| Password             | The correct password that your ISP has provided to you                                                                        |
| Connection Type      | The choices are Continuous, Connect on Demand and Manual.                                                                     |
| Idle Time(min)       | If select <b>Connect on Demand</b> , you need to input the idle timeout time.                                                 |
|                      | Within the preset minutes, if the MODEM doesn't detect the flow of the                                                        |
|                      | user continuously, the MODEM will automatically disconnect the PPPOE                                                          |
|                      | connection.                                                                                                    |
| WAN IP Settings      |                                                                                                    |
| Туре                 | The choices are <b>Fixed IP</b> and <b>Use DHCP</b> . If set <b>Fixed IP</b> , you should                                     |

|                   | anton the Legal ID Address Demote ID Address and Subnet Mosk. If set         |
|-------------------|------------------------------------------------------------------------------|
|                   | enter the Local IP Address, Remote IP Address and Subnet Mask. If set        |
|                   | Use DHCP, your MODEM will be a DHCP client, the WAN IP will be               |
|                   | assigned by the remote DHCP server.                                          |
| Local IP Address  | This is the IP of WAN interface which is provided by your ISP.               |
| Remote IP Address | This is the gateway IP which is provided by your ISP.                        |
| Subnet Mask       | This is the Subnet Mask of the <b>Local IP Address</b> .                     |
| Unnumbered        | Select this checkbox to enable IP Unnumbered function.                       |
| Default Route     |                                                                              |
| Add               | After configuring the parameters of this page, click this button then a new  |
|                   | PVC will be added into <b>Current ATM VC Table</b> .                         |
| Modify            | Select a PVC in the <b>Current ATM VC Table</b> , then modify the parameters |
|                   | of this PVC. When you finish, click this button to apply the change of this  |
|                   | PVC.                                                                         |
| Delete            | Select a PVC in the <b>Current ATM VC Table</b> , then click this button to  |
|                   | delete this PVC.                                                             |
| Undo              | Click this button to begin configuring this screen afresh.                   |
| ATM Setting       | Click this button, the Fig 3.6.1-3 will appear. In this page, you can        |
|                   | configure ATM PVCs'QoS mode. The details, please see the following           |
|                   | pages.                                                                       |
| Ø.                | Click this button, the following screens will appear. In these pages, you    |
|                   | can modify the PVCs' parameters.                                             |

If the PVC uses PPPoE mode, click , the Fig 3.6.1-2 will appear. In this page, you can configure this PPPoE PVC's parameters.

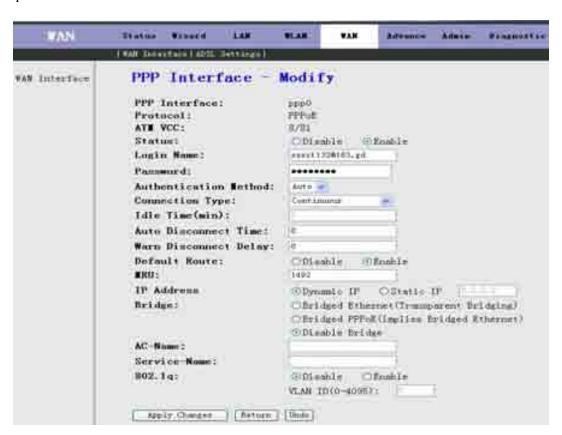

Fig 3.6.1-2

ATM Setting: Click **ATM Setting** button in Fig3.6.1-1, the screen of Fig 3.6.1-3 will appear. In this page, you can configure the parameters of the ATM for your ADSL router, include QoS type, PCR, CDVT, SCR and MBS.

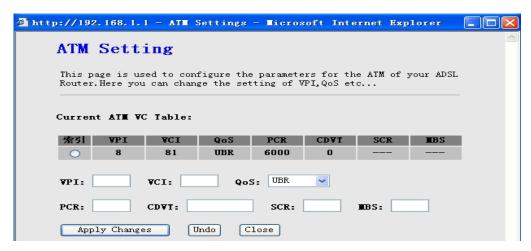

Fig 3.6.1-3

#### 3.6.2 ADSL Settings

Click **ADSL Interface** in the sub-menu to open the screen of Fig 3.6.2. In this page, you can select the DSL modulation. Mostly, the user just need to remain this factory default setting. Our modem support these modulations: G.Dmt, G.lite, T1.413, ADSL2, ADSL2+, AnnexL and AnnexM. The router will negotiate the modulation mode with the DSLAM.

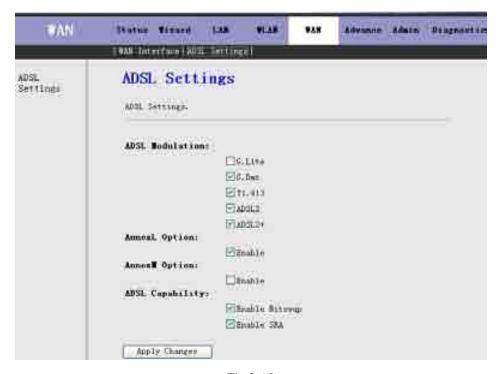

Fig 3.6.2

#### 3.7 Advance

Click **Advance** in the menu to open the sub-menu which contains 8 items: **DNS**, **Firewall**, **Virtual Server**, **Routing**, **IP QOS**, **Anti-dos**, **Port Mapping** and **Others**.

#### 3.7.1 DNS

Short for Domain Name System (or Service or Server), an Internet service that translates domain names into IP addresses. Because domain names are alphabetic, they're easier to remember. The Internet however, is really based on IP addresses. Every time you use a domain name, therefore, a DNS service must translate the name into the corresponding IP address. For example, the domain name www.example.com might translate to 198.105.232.4.

The DNS system is, in fact, its own network. If one DNS server doesn't know how to translate a particular domain name, it asks another one, and so on, until the correct IP address is returned.

Click **DNS** in the sub-menu to open the screen of Fig 3.7.1.

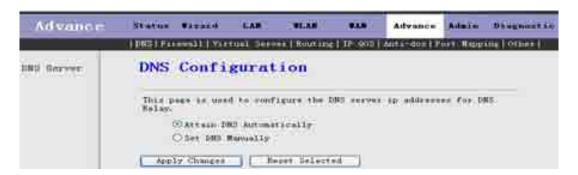

Fig 3.7.1

| Label                    | Description                                                                |
|--------------------------|----------------------------------------------------------------------------|
| Attain DNS Automatically | When this checkbox is selected, this router will accept the first received |
|                          | DNS assignment from one of the PPPoA, PPPoE or MER enabled PVC(s)          |
|                          | during the connection establishment.                                       |
| Set DNS Manually         | When this checkbox is selected, please enter the primary and optional      |
|                          | secondary DNS server IP addresses.                                         |
| Apply Changes            | Click this button to save the settings of this page.                       |
| Reset Selected           | Click this button to begin configuring this screen afresh.                 |

#### 3.7.2 Firewall

Click **Firewall** in the sub-menu to open the menu in the left bar, whick contains three items:**IP\Port Fileter**, **MAC Filter** and **URL Blocking**.

#### 3.7.2.1 IP\Port Filter

Click **IP\Port Filter** in the left bar to open the screen of Fig 3.7.2.1. Entries in this table are used to restrict certain types of data packets through the Gateway. Use of such filters can be helpful in securing or restricting your local network.

Click the button **Apply Changes** to save the settings of this page.

Click the button **Add Rule** to add a new rule of the IP\Port Filter.

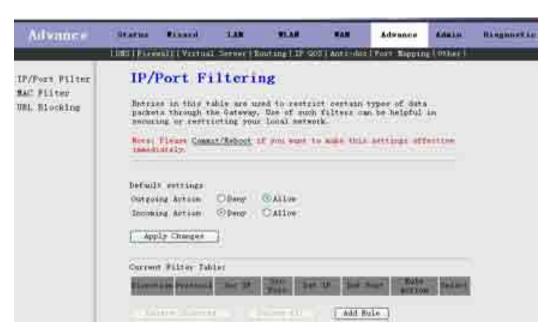

Fig 3.7.2.1

#### **3.7.2.2 MAC Filter**

Click **MAC Filter** in the left bar to open the screen of Fig 3.7.2.2. Entries in this table are used to restrict certain types of data packets from your local network to Internet through the Gateway. Use of such filters can be helpful in securing or restricting your local network.

Click the button **Apply Changes** to save the settings of this page.

Click the button Add Rule to add a new rule of the MAC Filter.

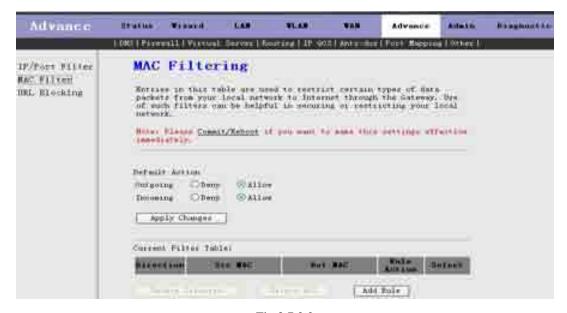

Fig 3.7.2.2

# 3.7.2.3 URL Blocking

Click **URL Blocking** in the left bar to open the screen of Fig 3.7.2.3. This page is used to configure the Blocked FQDN(Such as tw.yahoo.com) and filtered keyword. Here you can add/delete FQDN and filtered keyword.

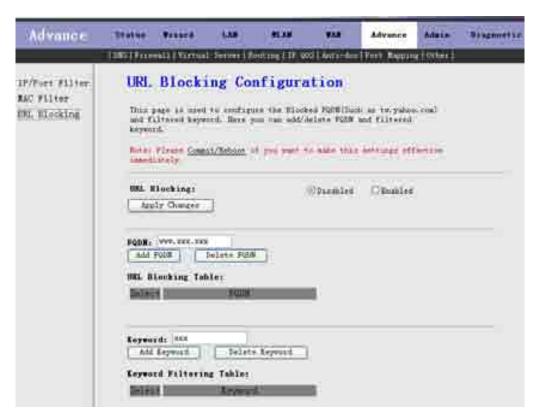

Fig 3.7.2.3

#### 3.7.3 Virtual Server

Click **Virtual Server** in the sub-menu to open the menu in the left bar, whick contains two items:**Services** and **DMZ Settings**.

#### **3.7.3.1** Services

Click **Services** in the left bar to open the screen of Fig 3.7.3.1. This page is used to enable the servers in the local network.

Click the button **Add** to add a virtual server.

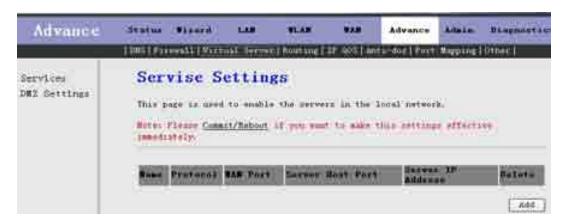

Fig 3.7.3.1

# 3.7.3.2 DMZ Settings

Click **DMZ Settings** in the left bar to open the screen of Fig 3.7.3.2. A Demilitarized Zone is used to provide Internet services without sacrificing unauthorized access to its local private network. Typically, the DMZ host contains devices accessible to Internet traffic, such as Web (HTTP) servers, FTP servers, SMTP (e-mail) servers and DNS servers.

Select the checkbox Enable DMZ to enable this function. Then input a IP Address of the DMZ host.

Click the button **Apply Changes** to save the settings of this page.

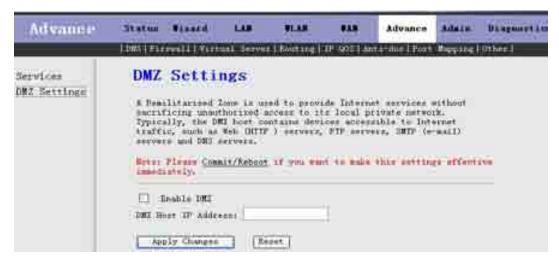

Fig 3.7.3.2

## 3.7.4 Routing

Click **Routing** in the sub-menu to open the menu in the left bar, whick contains two items: **RIP** and **Static Route.** 

### 3.7.4.1 RIP

Click **RIP** in the left bar to open the screen of Fig 3.7.4.1. Enable the RIP if you are using this device as a RIP-enabled router to communicate with others using the Routing Information Protocol. This page is used to select the interfaces on your device that use RIP, and the version of the protocol used.

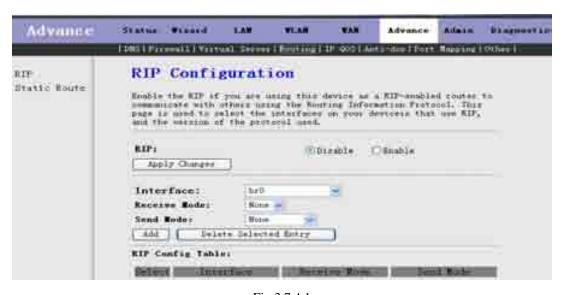

Fig 3.7.4.1

### 3.7.4.2 Static Route

Click **Static Route** in the left bar to open the screen of Fig 3.7.4.2-1. This page is used to configure the routing information. Here you can add/delete IP routes.

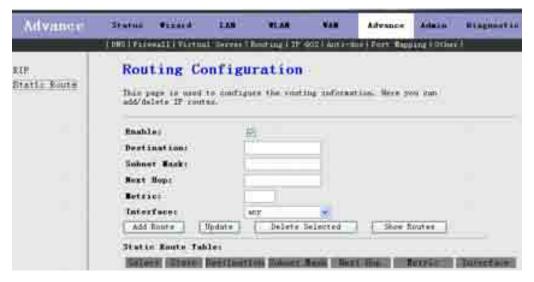

Fig 3.7.4.2-1

Click the button Show Routes, the below window will appear. The table shows a list of destination routes commonly accessed by your network.

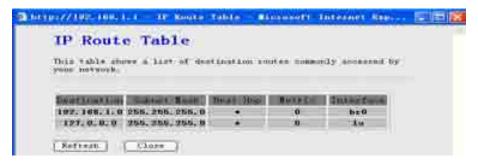

Fig 3.7.4.2-2

# 3.7.5 IP QoS

Click **Anti-dos** in the sub-menu to open the screen of Fig 3.7.5. Entries in this table are used to assign the precedence for each incoming packet based on physical LAN port, TCP/UDP port number, and source/destination IP address/subnet masks.

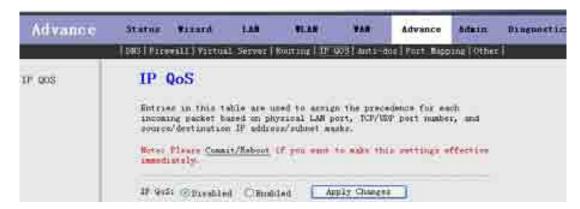

Fig 3.7.5

### **3.7.6 Anti-dos**

Click **Anti-dos** in the sub-menu to open the screen of Fig 3.7.6. "denial-of-service attack" (DoS Attack) a type of attack on a network that is designed to bring the network to its knees by flooding it with useless traffic. In this page, you can configure to prevent DOS attacks.

Click the button **Apply Changes** to save the settings of this page.

| Advance    | Status                   | PARKET               | 3.49                   | PEAN                                                                                                    | O WAR      | Advano     | - Bourn Ottomortin    |
|------------|--------------------------|----------------------|------------------------|----------------------------------------------------------------------------------------------------|------------|------------|-----------------------|
|            | The second second second | CONTRACTOR OF STREET | The Real Property lies | Annual Control of Control of Cont |            | militare R | Apping   Other        |
| Anti-dus   |                          |                      |                        | that yes m                                                                                                    |            |            |                       |
| THE SECOND | Better                   | Floor Cine           | 14/Eabout              | F you were t                                                                                                    | a size the | A-sertings | effective lanchutely. |
|            | E 8                      | mable Anti           | -don                   |                                                                                                    |            |            |                       |
|            |                          | Whale S              | rates Flo              | ode STR                                                                                                    |            | Die D      | packets/see           |
|            |                          | Whate 5              | rates Pla              | nd: FIN                                                                                                    |            | EE 3       | packets/sec           |
|            |                          | Whole 5              | ertem Flo              | ods UDP                                                                                                    |            |            | packets/sec           |
|            |                          | Thole 5:             | rates Flo              | od: ICBP                                                                                                    |            | District ( | packets/sec           |
|            |                          | Per Son              | res 17 F1              | ond: SYN                                                                                                    |            | 100        | pecket s/enc          |
|            |                          | Per-Sou              | ten IF F1              | ood: FIR                                                                                                    |            | 1400       | packats/sec           |
|            |                          | Per-Sou              | cco IP FL              | ond: Hir                                                                                                    |            |            | packets/see           |
|            |                          | Per-Sou              | res 15 \$1             | ood: JCEP                                                                                                    |            | (Fig. 1)   | packets/see           |
|            |                          | TCP/00P              | PortSenn               |                                                                                                    |            | F111 1111  | Sensitivity           |
|            |                          | ICEF Sec             | urf                    |                                                                                                    |            |            |                       |
|            |                          | IP Land              | i i                    |                                                                                                    |            |            |                       |
|            |                          | IP Spec              | r.                     |                                                                                                    |            |            |                       |
|            |                          | IF Year)             | Drop.                  |                                                                                                    |            |            |                       |
|            |                          | PingOfD              | eath                   |                                                                                                    |            |            |                       |
|            |                          | TCP Sea              | O.                     |                                                                                                    |            |            |                       |
|            |                          | TCP Syn              | FithData               |                                                                                                    |            |            |                       |
|            |                          | UP Box               |                        |                                                                                                    |            |            |                       |
|            |                          | UDP Ech              | oChargan               |                                                                                                    |            |            |                       |
|            | [_B                      | lert All             |                        | ese ALL                                                                                                    |            |            |                       |
|            |                          | Esable:              | Saures 19              | Blocking                                                                                                    |            | 1000       | lock fime(Sec)        |
|            | App                      | Ly Changes           | Ĵ                      |                                                                                                    |            |            |                       |

Fig 3.7.6

#### **3.7.7 Other**

Click **Others** in the sub-menu to open the menu in the left bar, whick contains four items: **IGMP Proxy, UPNP, Bridge** and **IP PassThrough.** 

## **3.7.7.1 IGMP Proxy**

Click **IGMP Proxy** in the left bar to open the screen of Fig 3.7.7.1. IGMP proxy enables the system to issue IGMP host messages on behalf of hosts that the system discovered through standard IGMP interfaces. The system acts as a proxy for its hosts after you enable it.

Click **Apply Changes** to save the settings of this page.

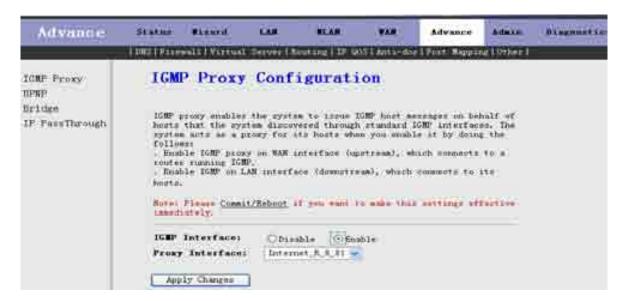

Fig 3.7.7.1

#### 3.7.7.2 UPNP

Click **UPNP** in the left bar to open the screen of Fig 3.7.7.2. This page is used to configure UPnP. The system acts as a daemon after you enable it.

Click Apply Changes to save the settings of this page.

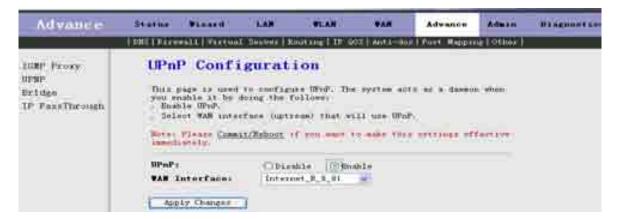

Fig 3.7.7.2

# **3.7.7.3** Bridge

Click **Bridge** in the left bar to open the screen of Fig 3.7.7.3-1. This page is used to configure the bridge parameters. Here you can change the settings or view some information on the bridge and its attached ports.

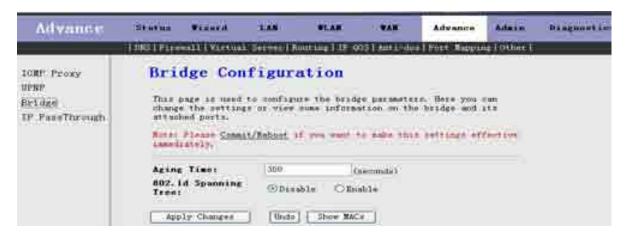

Fig 3.7.8.3-1

Click **Show MACs** button in Fig 3.7.7.3-1, the below window will appear. This table shows a list of learned MAC addresses for this bridge.

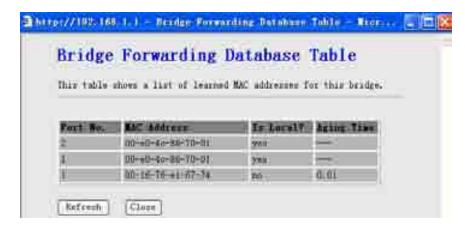

# 3.7.7.4 IP PassThrough

Click **IP PassThrough** in the left bar to open the screen of Fig 3.7.7.4. The IP PassThrough has the other name ZIPB or IP Extension. In this page, you can enable and configure IP PassThrough function.

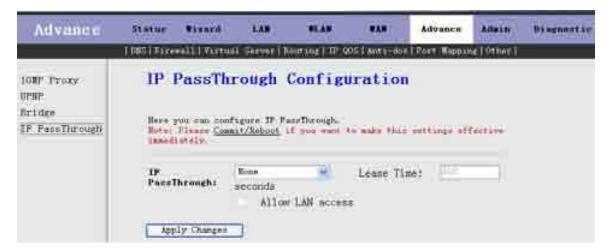

Fig 3.7.7.4

## 3.8 Admin

Click **Admin** in the menu to open the sub-menu which contains 11 items: **Remote Access**, **Commit/Reboot**, **Password**, **Backup/Restore**, **Upgrade Fireware**, **Time Zone**, **System Log**, **SNMP**, **TR069**, **ACL** and **Logout**.

#### 3.8.1 Remote Access

Click **Remote Access** in the sub-menu to open the screen of Fig 3.8.1. In this page, you can enable or disable the services which will be used by remote host. For example, if TELNET service is enabled and port is 23, the remote host can access this router by telnet through port 23.

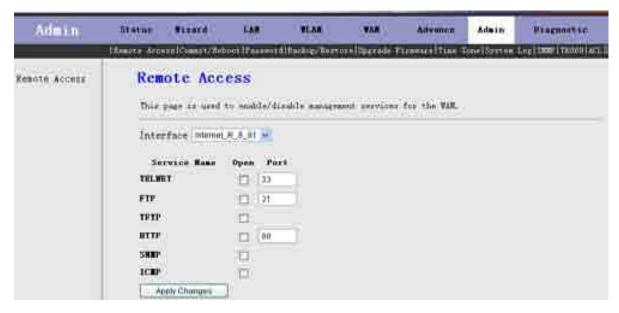

## 3.8.2 Commit/Reboot

Click **Commit/Reboot** in the sub-menu to open the screen of Fig 3.8.2. In this page, you can set the router reboot to default settings or set the router save the current settings then reboot.

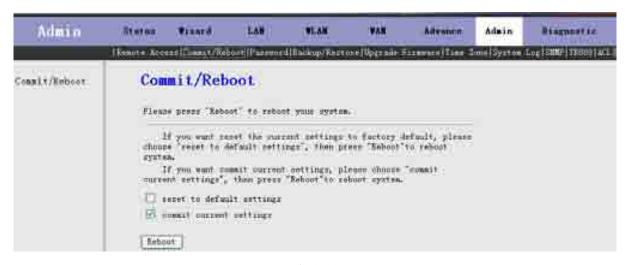

Fig 3.8.2

| Label                     | Description                                                           |
|---------------------------|-----------------------------------------------------------------------|
| Reset to default settings | Select this checkbox to reset router to default settings.             |
| Commit current settings   | Select this checkbox to save the current settings and reboot router.  |
| Reboot                    | Click this button to reboot the router according to the above option. |

### 3.8.3 Password

Click **Login Password** in the sub-menu to open the screen of Fig 3.8.3. In this page, you can change the password of the user, include admin and user. The super user name and password are admin/admin as default, and the The common user name and password are user/user.

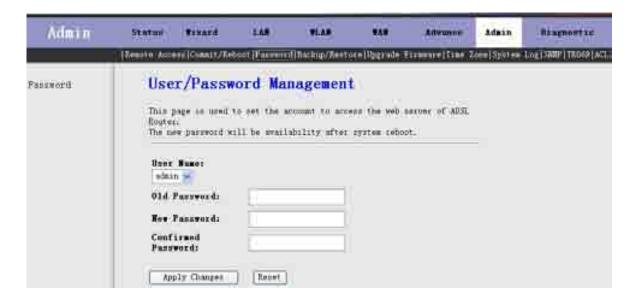

Fig 3.8.3

| Label              | Description                                                                                    |
|--------------------|------------------------------------------------------------------------------------------------|
| User Name          | Select the user name in the drop-down list box. The choices are <b>admin</b> and <b>user</b> . |
| Old Password       | After selected the user name, input the old password of the user here.                         |
| New Password       | Input the new password what you want to set of the user.                                       |
| Confirmed Password | Input the new password again.                                                                  |
| Apply Changes      | Click this button to save the settings of this page.                                           |
| Reset              | Click this button to begin configuring the password afresh.                                    |

## 3.8.4 Backup/Restore

Click **Backup/Restore** in the sub-menu to open the screen of Fig 3.8.4. In this page, you can backup the current settings to a file and restore the settings from the file which was saved previously.

**IMPORTANT!** Do not turn off your router or press the Reset button while these procedures are in progress.

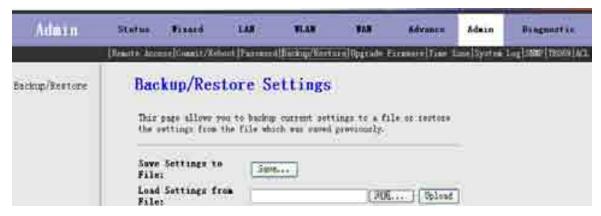

Fig 3.8.4

| Label                   | Description                                                                        |
|-------------------------|------------------------------------------------------------------------------------|
| Save Settings to File   | Click the <b>Save</b> button, then select the path and save the configuration file |
|                         | of your router.                                                                    |
| Load Settings from File | Click the <b>Browse</b> button to select the configuration file.                   |
| Upload                  | Selected the configuration file of router, click Upload button to begin            |
|                         | restore the router configuration.                                                  |

# 3.8.5 Upgrade Fireware

Click **Upgrade Fireware** in the sub-menu to open the screen of Fig 3.8.5. In this page, you can upgrade the fireware of this router.

**IMPORTANT!** Do not turn off your router or press the Reset button while this procedure is in progress.

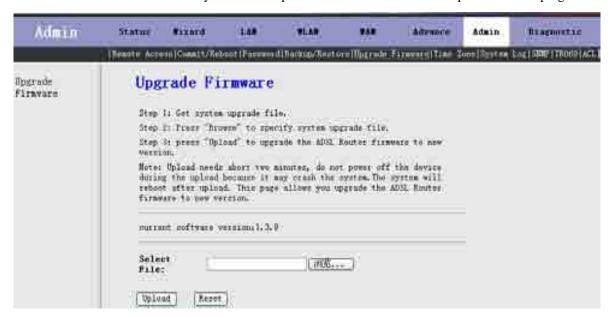

Fig 3.8.5

| Label       | Description                                                                   |
|-------------|-------------------------------------------------------------------------------|
| Select File | Click the <b>Browse</b> button to select the Fireware file.                   |
| Upload      | Selected the Fireware file, click <b>Upload</b> button to begin upgrading the |
|             | Fireware.                                                                     |
| Reset       | Click this button to begin selecting the Fireware file afresh.                |

## **3.8.6 Time Zone**

Click **Time Zone** in the sub-menu to open the screen of Fig 3.8.6. In this page, you can set the system time manually or get the system time from the time server.

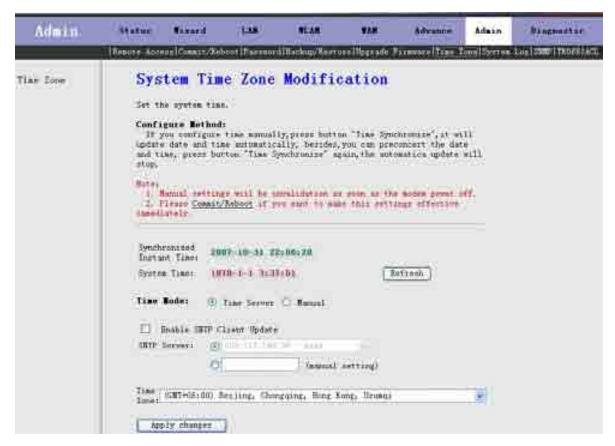

Fig 3.8.6

| Label              | Description                                                              |
|--------------------|--------------------------------------------------------------------------|
| Refresh            | Click this button to refresh the system shown in the page.               |
| Time Mode          | If select Time Server, the router will get the system time from the time |
|                    | server. If select Manual, you should configure the system time manually. |
| Enable SNTP Client | If select this checkbox, you can choose the correct SNTP Server which    |
| Update             | you want.                                                                |
| SNTP Server        | Choose the SNTP Server here.                                             |
| Time Zone          | Select the Time Zone of in which area you are.                           |
| Apply Changes      | Click this button to save the settings of this page.                     |

# 3.8.7 System Log

Click **System Log** in the sub-menu to open the screen of Fig 3.8.7. In this page, you can enable or disabled the System log function, view the system log.

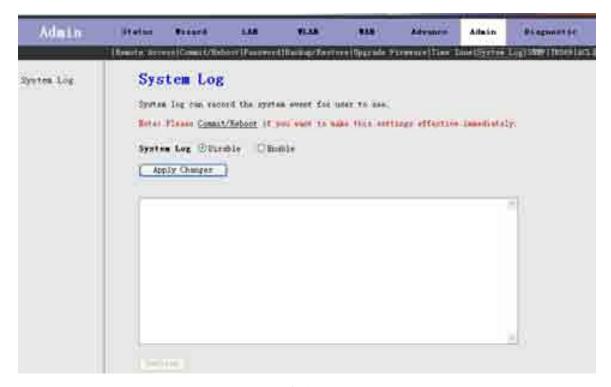

Fig 3.8.7

| Label         | Description                                                         |
|---------------|---------------------------------------------------------------------|
| System Log    | You can enable or disable the System Log function.                  |
| Apply Changes | Click this button to save the settings of this page.                |
| Refresh       | Click this button to refresh the system log shown in the textfield. |

### **3.8.8 SNMP**

Click **SNMP** in the sub-menu to open the screen of Fig 3.8.8. In this page, you can set the SNMP parameters.

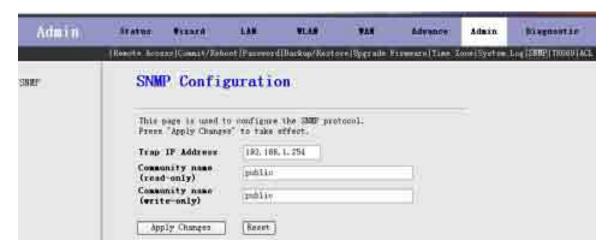

Fig 3.8.8

| Label | Description |
|-------|-------------|
|       |             |

| Trap IP Address            | Input the Trap Host's IP here. The trap information will be sent to this |
|----------------------------|--------------------------------------------------------------------------|
|                            | host.                                                                    |
| Community name(read-only)  | The network administrators must use this password to read the            |
|                            | information of this router.                                              |
| Community name(write-only) | The network administrators must use this password to configure           |
|                            | the information of this router.                                          |
| Apply Changes              | Click this button to save the settings of this page.                     |
| Reset                      | Click this button to begin configuring this screen afresh.               |

### 3.8.9 TR069

Click ACL in the sub-menu to open the screen of Fig 3.8.9. In this page, you can configure the TR-069 CPE.

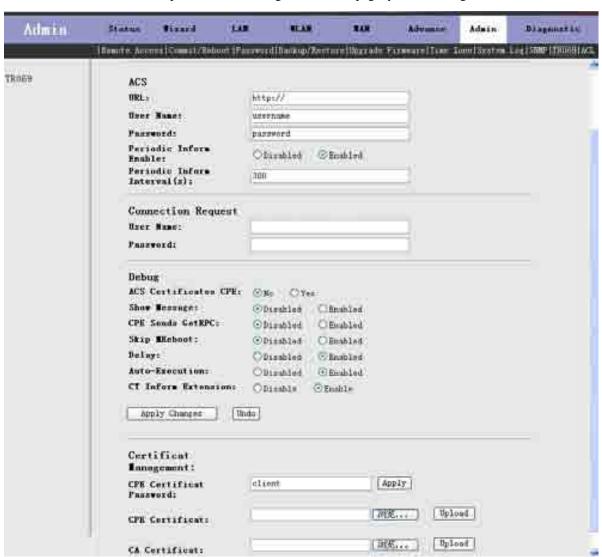

Fig 3.8.9

#### 3.8.10 ACL

Click **ACL** in the sub-menu to open the screen of Fig 3.8.10. In this page, you can configure the IP Address for Access Control List. If ACL enabled, only the effective IP in ACL can access ADSL Router.

- Step 1: If you want to enable ACL, please choose "Enable" then press "Apply Changes";
- Step 2: Config Access Control List;
- Step 3: Press "take effect" to effect the configuration.

Note: If you check "Enable" in ACL Capability, please make sure that your host IP is in ACL List before it takes effect

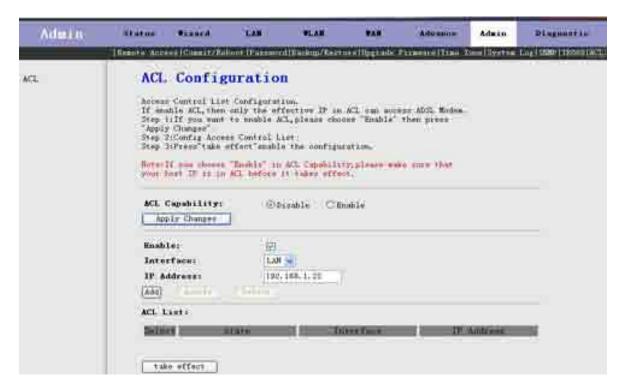

Fig 3.8.10

# 3.9 Diagnostic

Click **Diagnostic** in the menu to open the sub-menu which contains 4 items: **Ping**, **ATM Loopback**, **ADSL** and **Diagnostic**.

# 3.9.1 Ping

Click **Ping** in the sub-menu to open the screen of Fig 3.9.1.

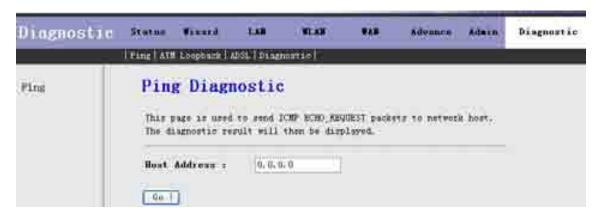

Fig 3.9.1

| Label        | Description                                                  |
|--------------|--------------------------------------------------------------|
| Host Address | Enter the IP Address here.                                   |
| Go!          | Click this button to begin to Ping the <b>Host Address</b> . |

## 3.9.2 ATM Loopback

Click **ATM Loopback** in the sub-menu to open the screen of Fig 3.9.2. In this page, you can use VCC loopback function to check the connectivity of the VCC.

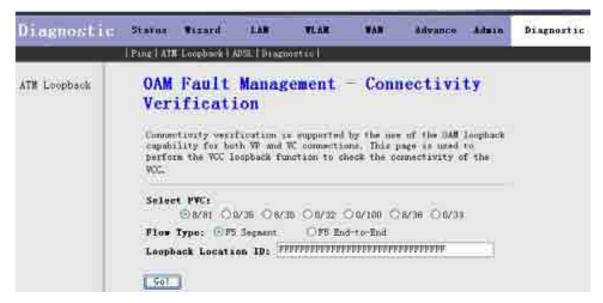

Fig 3.9.2

Go!: Click this button to begin testing.

### 3.9.3 ADSL

Click **ADSL** in the sub-menu to open the screen of Fig 3.9.3. This page is used for ADSL Tone Diagnostics.

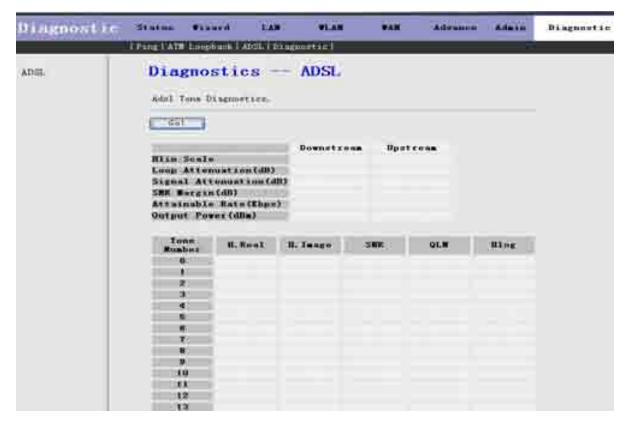

Fig 3.9.3

Go!: Click this button to begin ADSL Tone Diagnostics.

## 3.9.4 Diagnostic

Click **Diagnostic** in the sub-menu to open the screen of Fig 3.9.4. This page is used for testing your DSL connection.

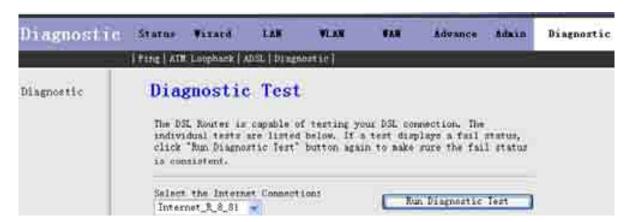

Fig 3.9.4

Run Diagnostic Test: Click this button to begin testing.

# Federal Communication Commission (FCC) Radiation Exposure Statement

This equipment complies with FCC radiation exposure set forth for an uncontrolled environment. In order to avoid the possibility of exceeding the FCC radio frequency exposure limits, human proximity to the antenna shall not be less than 20 cm (8 inches) during normal operation.

# **R&TTE Compliance Statement**

This equipment complies with all the requirements of DIRECTIVE 1999/5/EC OF THE EUROPEAN PARLIAMENT AND THE COUNCIL OF 9 March 1999 on radio equipment and telecommunication terminal Equipment and the mutual recognition of their conformity (R&TTE) The R&TTE Directive repeals and replaces in the directive 98/13/EEC (Telecommunications Terminal Equipment and Satellite Earth Station Equipment) As of April 8, 2000.

# **WEEE Regulation**

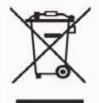

To avoid the potential effects on the environment and human health as a result of the presence of hazardous substances in electrical and electronic equipment, end users of electrical and electronic equipment should understand the meaning of the crossed-out

wheeled bin symbol. Do not dispose of WEEE as unsorted municipal waste and have to collect such WEEE separately.

# **Federal Communication Commission Interference Statement**

This equipment has been tested and found to comply with the limits for a Class B digital device, pursuant to Part 15 of FCC Rules. These limits are designed to provide reasonable protection against harmful interference in a residential installation. This equipment generates, uses, and can radiate radio frequency energy and, if not installed and used in accordance with the instructions, may cause harmful interference to radio communications. However, there is no guarantee that interference will not occur in a particular installation. If this equipment does cause harmful interference to radio or television reception, which can be determined by turning the equipment off and on, the user is encouraged to try to correct the interference by one or more of the following measures:

- Reorient or relocate the receiving antenna.
- Increase the separation between the equipment and receiver.
- Connect the equipment into an outlet on a circuit different from that to which the receiver is connected.
- 4. Consult the dealer or an experienced radio technician for help.

# **FCC Caution**

To assure continued compliance (example-use only shielded interface cables when connecting to computer or peripheral devices). Any changes or modifications not expressly approved by the party responsible for compliance could void the user's authority to operate the equipment.

This device complies with Part 15 of the FCC Rules. Operation is subject to the Following two conditions: (1) This device may not cause harmful interference, and (2) this Device must accept any interference received, including interference that may cause undesired operation.